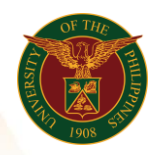

# QUICK GUIDE

Payroll Run Version 1.0

## 1. Pre-requisite

- o Batch Element (Number of Days) and Assignment Set
- 2. Log in to [https://uis.up.edu.ph](https://uis.up.edu.ph/)
	- o Enter UIS credentials (username and password) > Login button

### 3. UIS Home Page > Main Menu

o HR Responsibility > Alter Date if needed > UPS Payroll Manager > Submit Processes and Reports

### 4. Submit a New Request

- o Single Request
- o Payroll Run

#### 5. Parameters

- o Payroll (ex. UP System ICS Semi-Monthly Payroll)
- o Element Set (ex. ICS without Philhealth)
- o Assignment Set (UPS\_ITDC\_SEMI\_NEW)
- o Run Type (Standard)
- o Click Submit

### 6. Deletion of Payroll Run

- o HR Responsibility > UPS Payroll Manager > View > Payroll Process Results
- o Input Payroll to Delete
- o Click on the assignment set
- o Click the delete button
- o Click Save

\* You can only run payroll run once, kindly delete first the previous run if there's an issue before running again the payroll run

> Office of the Vice President for Development Information Technology Development Center Human Resources Information System hris@up.edu.ph